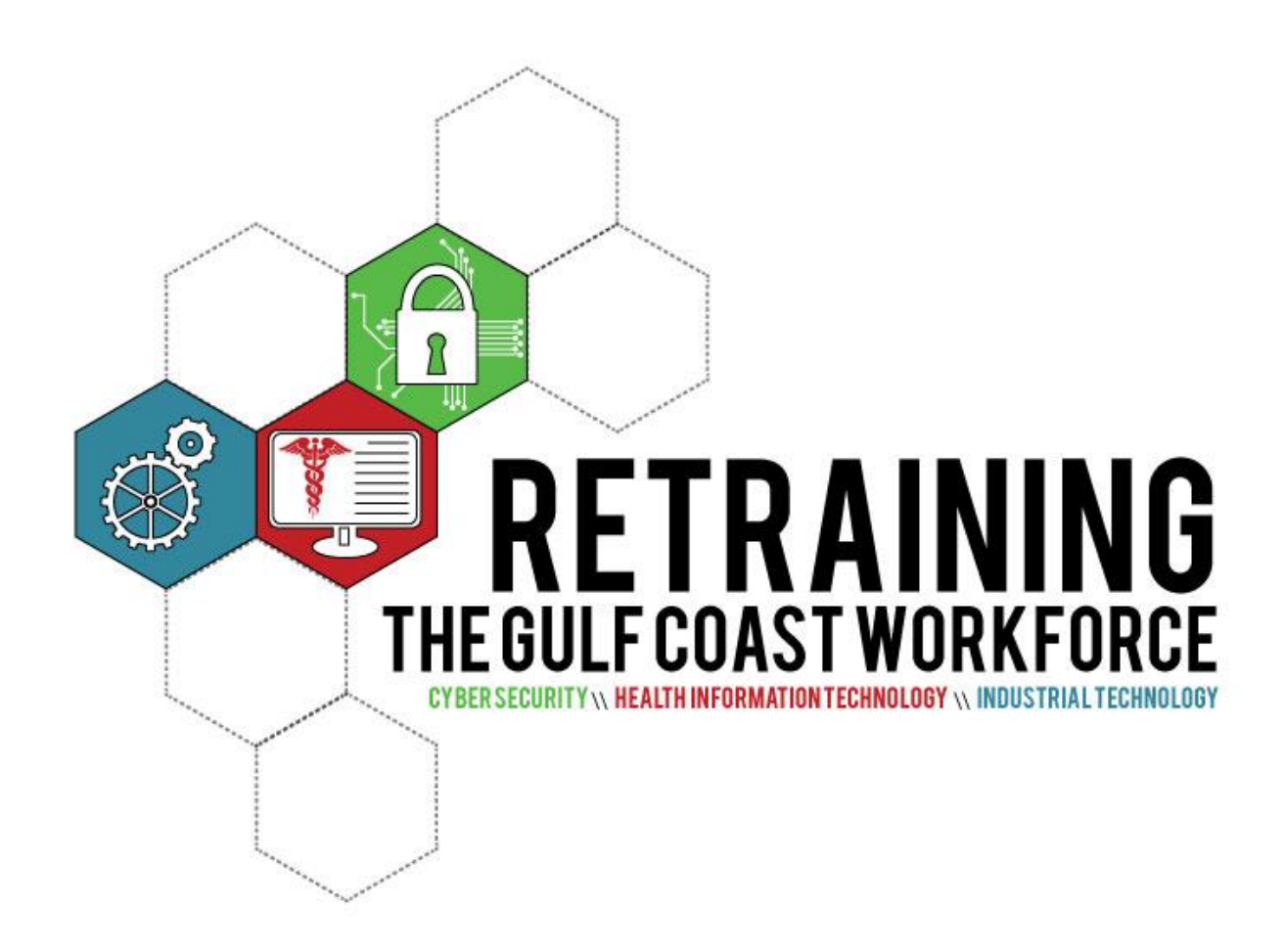

# NTER

Procedure Training Manual Edition 1.1 – June 2014

**This guide describes the NTER Learning Platform tools used in using and creating GCIT Career Pathways courses and is designed to help instructors and students use the software tools as they were implemented to enhance online/hybrid learning deliverables to the Department of Labor established for the TAACCCT grant.**

**To fully use this guide, you must have an NTER login and access to one or more courses. While most courses have followed a consistent template, there may be variations in courses that differ from the sample screen displays.**

Microsoft, Internet Explorer, Word, Excel, PowerPoint, and Windows are either registered trademarks or trademarks of Microsoft Corporation in the United States and/or other countries.

Firefox is a registered trademark of the Mozilla Foundation. Adobe and Flash are registered trademarks of Adobe Systems Incorporated in the United States and/or other countries. OS X and Safari are registered trademarks of Apple Inc. Java is a registered trademark of Oracle and/or its affiliates. UNIX is a registered trademark of The Open Group. Chrome is a trademark of Google, Inc.

 $(cc)$  by by [College of Lake County,](http://www.clcillinois.edu/) licensed under a [Creative Commons Attribution 3.0 Unported License.](http://creativecommons.org/licenses/by/3.0/) Except where indicated otherwise.

This workforce solution was funded by a grant awarded by the U.S Department of Labor's Employment and Training Administration. The solution was created by the grantee and does not necessarily reflect the official position of the U.S Department of Labor. The Department of Labor makes no guarantees, warranties, or assurances of any kind, express or implied, with respect to such information, including any information on linked sites and including, but not limited to, accuracy of the information or its completeness, timeliness, usefulness, adequacy, continued availability, or ownership. This solution is copyrighted by the institution that created it. Internal use, by an organization and/or personal use by an individual for non-commercial purposes, is permissible. All other uses require the prior authorization of the copyright owner.

#### **Quick Start**

This overview covers basic navigation of GCIT Career Pathways courses offered in the NTER online learning platform.

After signing into NTER, you will see a list of courses. Click on the course to go to its home page.

The **Course Home Page** is where you access all the courses offered on NTER: All Courses, Featured, New, and Popular.

Each **Course Content Page** is your center for the class objectives, course contents, learning modules, syllabi, and course resources.

The sample page below shows the layout of the **Course Home Page**. To learn more about these options see the pages listed for each item.

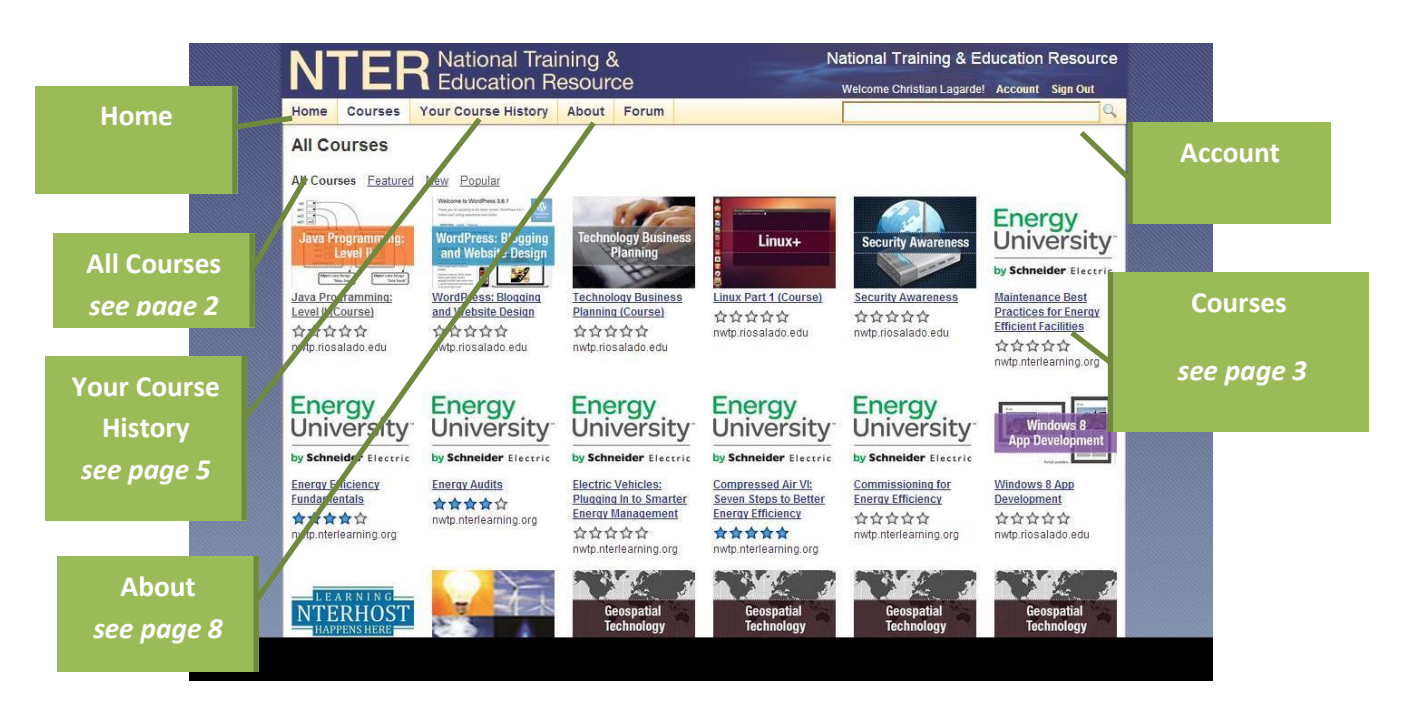

The sample page below shows a layout of a **Course Content Page**. Activities required for a course can vary within a course, and not all the activities listed here may be available for every course. Some courses may be divided into lessons/module, and then each lesson will have a **Lesson Home Page** with similar options.

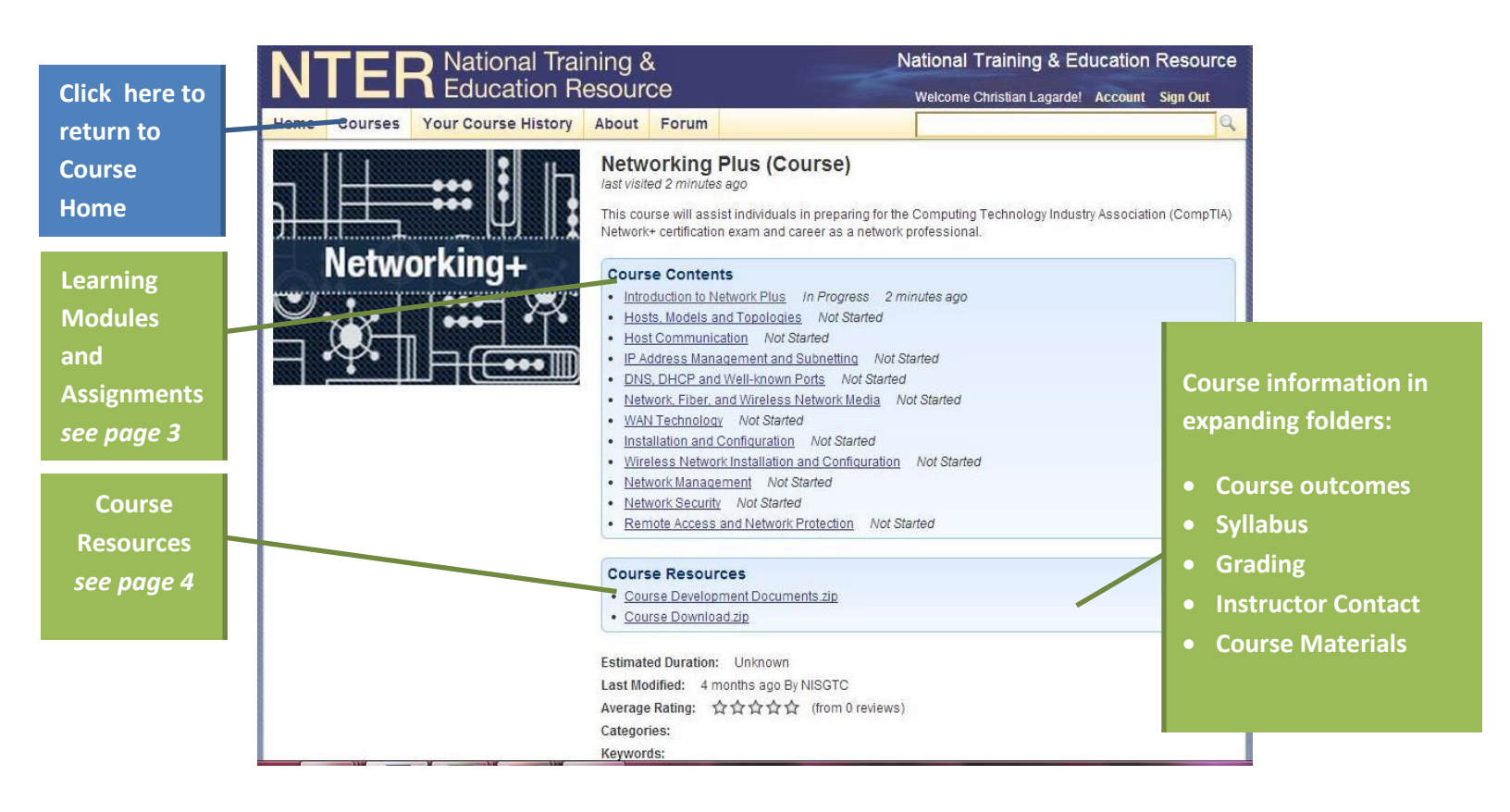

#### **Learning Modules and Assignments**

The presentation of content and directions for assignments are displayed in one or more learning modules that can include pages of information to read or videos to watch. When you click on one of these items from a unit or lesson home page, you see the first page of the learning module, which can scroll vertically. If there are more pages to the learning module, you will see navigation arrows at the top and bottom of the page.

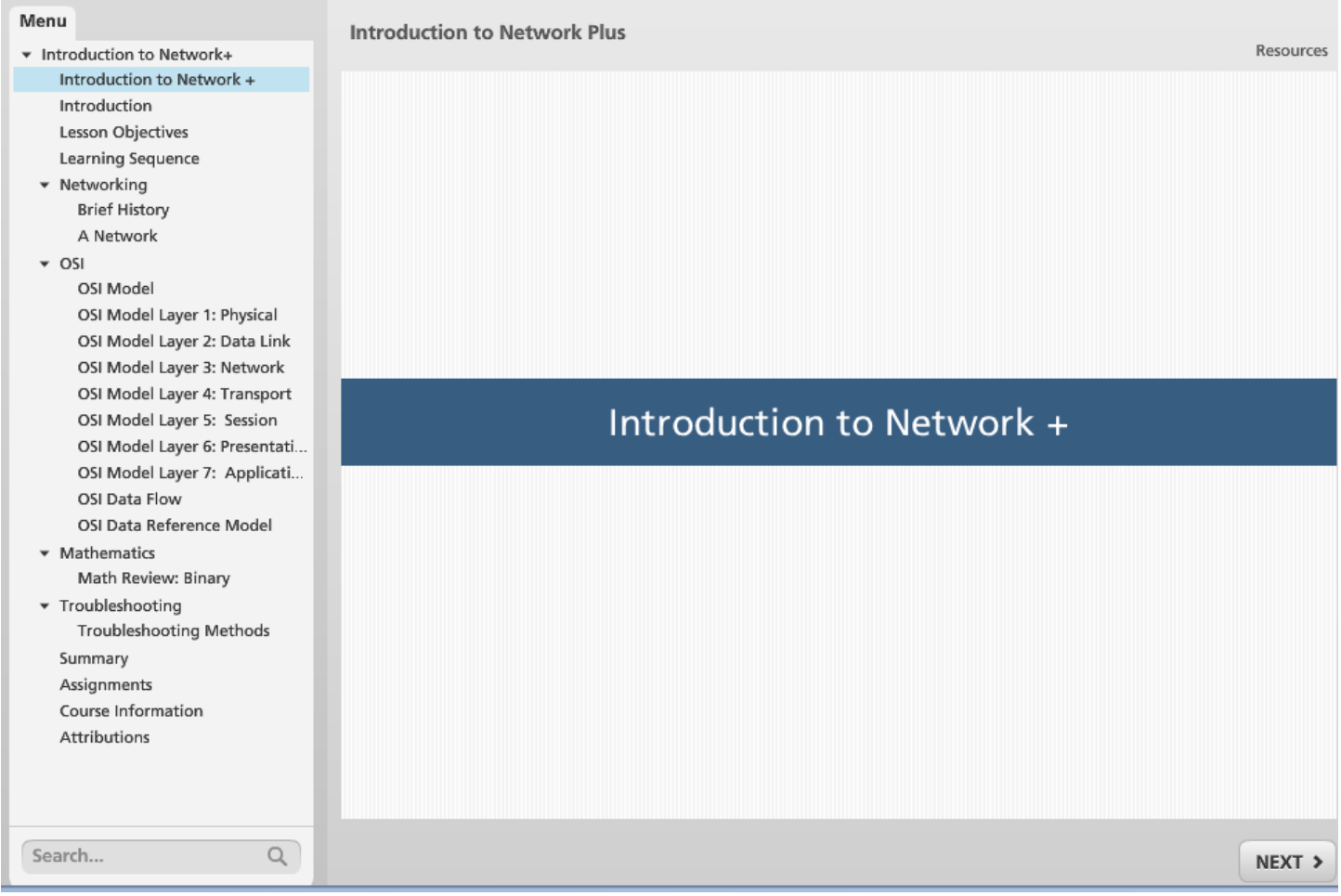

The above is an example of the learning module in the Introduction to Network+ course. The author of this class created the modules using the SCORM Player built into the NTER Platform. See the NTER Authoring Course Training Guide for the how-to on creating a class in NTER.

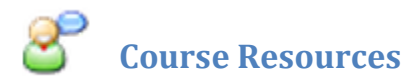

Course Resources will include all pertinent documents for the course, i.e. PPTs, assignments, syllabus, lesson plans, etc…

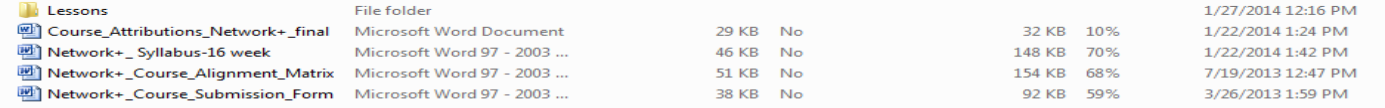

As you can see in the picture below, the instructor has placed all lesson and course materials in the Course Documents in WORD for available download.

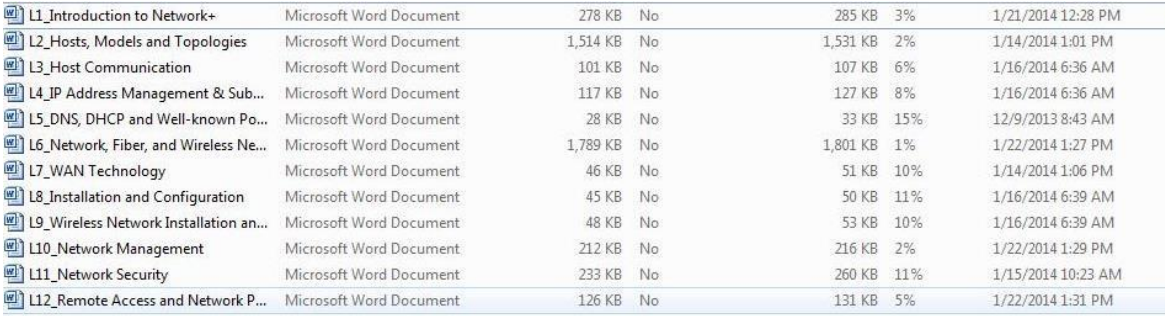

## **Quizzes and Tests**

If your instructor has included a quiz or test for a unit or lesson, make sure you have prepared for it by first completing all readings and other assignments. Check the to-do list and watch for announcements. Know the due date and any conditions associated with the assessment. Your instructor may make the quiz or test available for you within a limited time period and might not accept late submissions.

Because you will be taking the quiz or test online, make sure your computer and Internet connection are reliable. Avoid losing points due to technical reasons. Most tests cannot be interrupted or suspended to be completed at another time.

When you click on the quiz or test, read the first screen of instructions carefully. Many assessments can only be accessed once or are timed. If you need to back out of the test, click the back button labeled with the unit or lesson number at the top of the window. Click **Start** when you are sure you are ready.

Questions will appear one at a time on the screen. Select the appropriate answer for multiple-choice items, and type in responses to short-answer or essay questions. Click **Next** when you are ready to go to the next item. You can also click **Previous** to review any answers you have given.

When you reach the end of the quiz or test, a screen will let you know you are about to finish. If it is a one-try test, you may want to review your answers before selecting to finish the test.

 $4$  Unit 2 Info **Learning Progress Start** Introduction 10 points

This Homework Assessment is designed to reflect the Seminar. You are permitted one chance to take this a complete the assessment. You are allowed to use all n by yourself. The nature of this assessment is to help m

Click the Start button above to begin.

Your test score may not be immediately available if there are items that the instructor must assess. If it is a multiple-choice test that the computer can check, the score screen will appear right away.

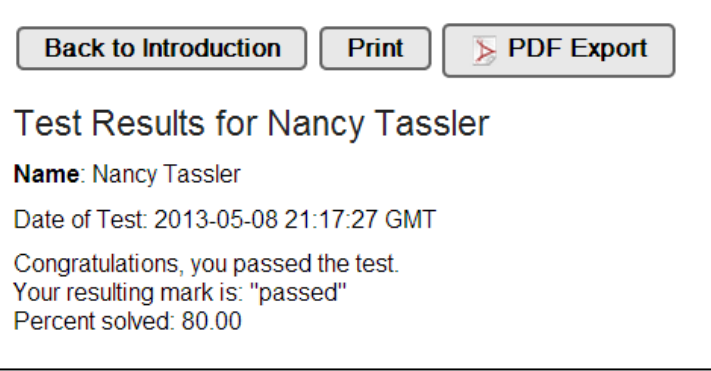

#### **Your Course History**

Access your course history from the NTER navigation bar at the top of the screen. This screen lists all the courses you are taking and have taken since you logged into NTER.

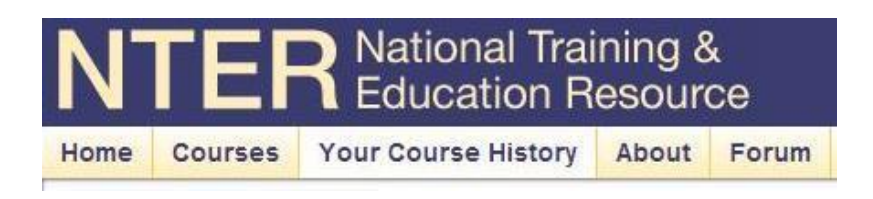

The tabs on this screen also allow you to:

- continue your course exactly where you left off
- see all course contents and resources
- check your status of the components/module of the class
- remove a class if you are nor longer taking it
- export your transcript to PDF

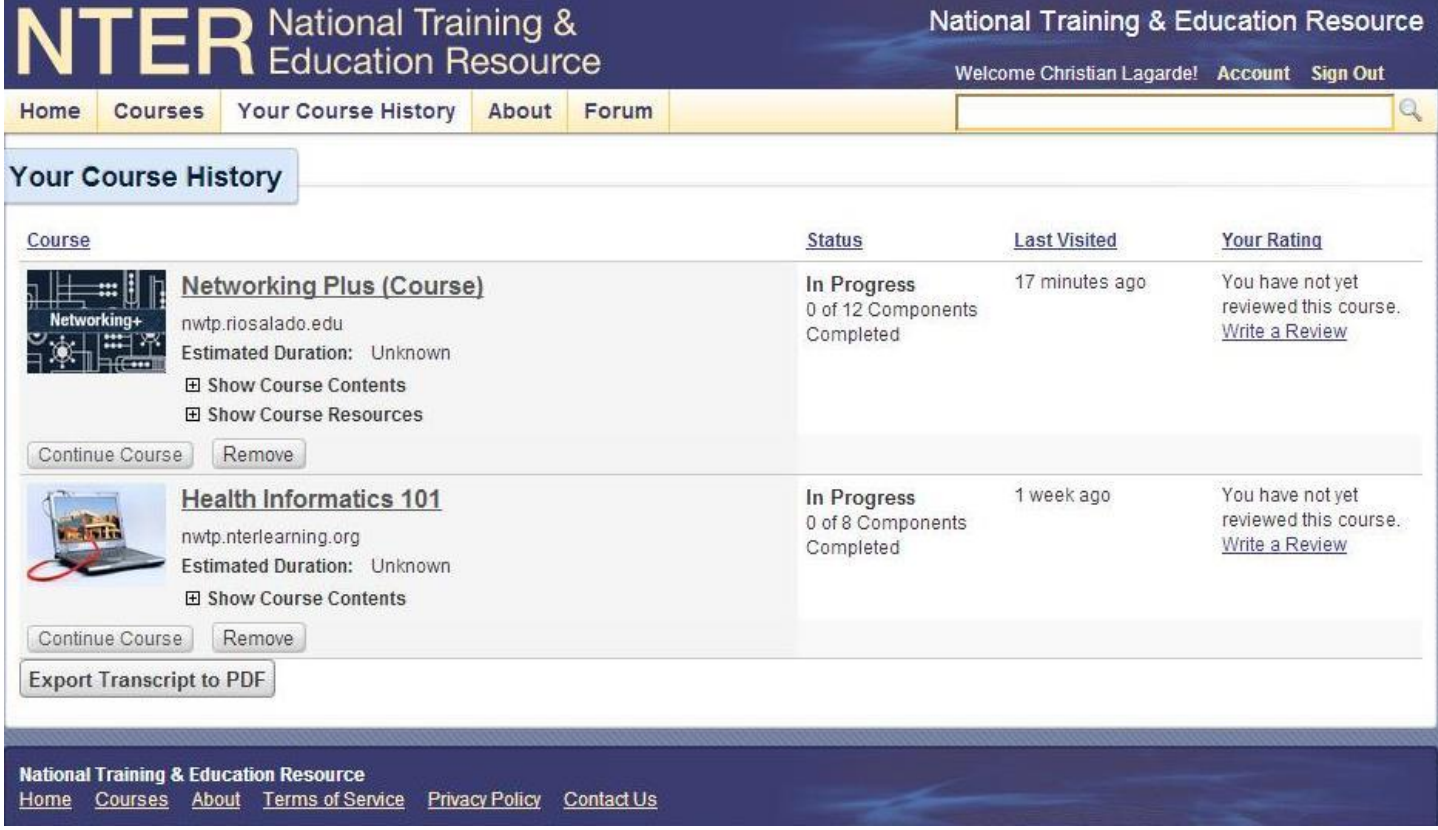

#### **About**

The About Page is available on the NTER taskbar. This page has links to the NTER Support Page as well as additional FAQs and training guides. Below are links to several of the NTER created guides. All NTER questions should go to [support@nterlearning.org](mailto:support@nterlearning.org) or visi[t https://www.nterlearning.org/support](https://www.nterlearning.org/support)

NTER Authoring Course Training Guide

[https://www.nterlearning.org/documents/10181/594466/NTER%20Authoring%20Training%20Participant\\_Gui](https://www.nterlearning.org/documents/10181/594466/NTER%20Authoring%20Training%20Participant_Guide_2012.pdf) [de\\_2012.pdf](https://www.nterlearning.org/documents/10181/594466/NTER%20Authoring%20Training%20Participant_Guide_2012.pdf)

NTER Advanced Authoring Training Guide

[https://www.nterlearning.org/documents/10181/594466/Advanced%20Authoring%20Training%20Participant](https://www.nterlearning.org/documents/10181/594466/Advanced%20Authoring%20Training%20Participant_Guide_2012.pdf) [\\_Guide\\_2012.pdf](https://www.nterlearning.org/documents/10181/594466/Advanced%20Authoring%20Training%20Participant_Guide_2012.pdf)

NTER Test Creation Training Guide

[https://www.nterlearning.org/documents/10181/594466/Creating%20a%20Test%20in%20NTER%20Participa](https://www.nterlearning.org/documents/10181/594466/Creating%20a%20Test%20in%20NTER%20Participant_Guide_2012.pdf) [nt\\_Guide\\_2012.pdf](https://www.nterlearning.org/documents/10181/594466/Creating%20a%20Test%20in%20NTER%20Participant_Guide_2012.pdf)

NTER User Guide Course

<https://www.nterlearning.org/web/guest/course-details?cid=2403>

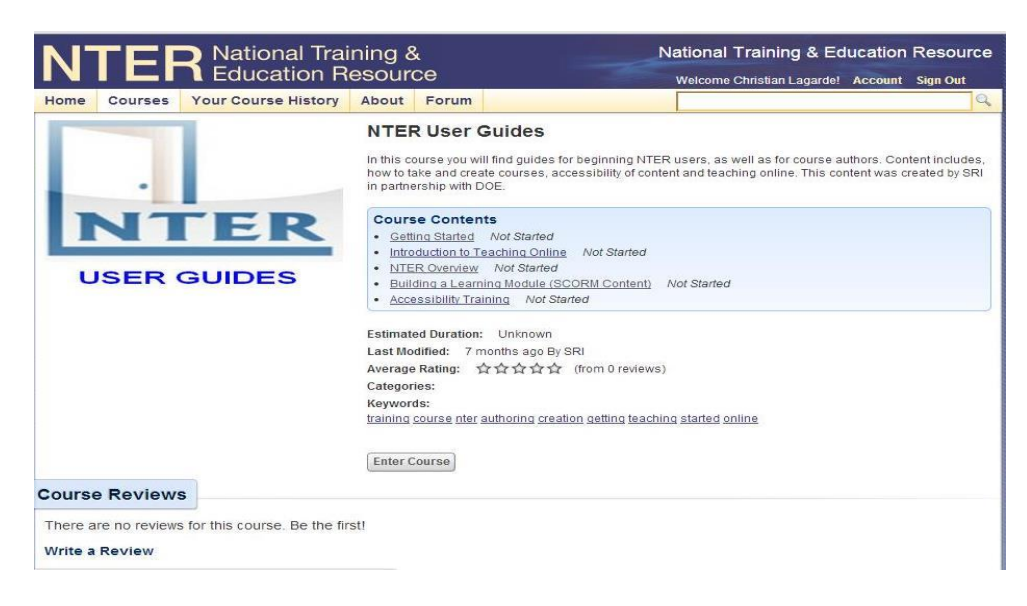